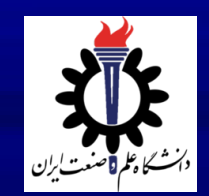

[Click to edit M](http://www.researchgate.net/profile/Zohreh_Moghiseh2)aster title style www.researchgate.net/profile/Zohreh\_Moghiseh2 زهره مقیسه کارشناس دفتر علم سنجی دانشگاه علم و صنعت ایران [L-8197-2018](http://www.researcherid.com/rid/L-8197-2018) <https://orcid.org/0000-0002-8858-6047> Scimet@iust.ac.ir, z.moghise.6644@gmail.com

1 021-7322-6151

#### کاربرد پروفایل های علمی پژوهشگران

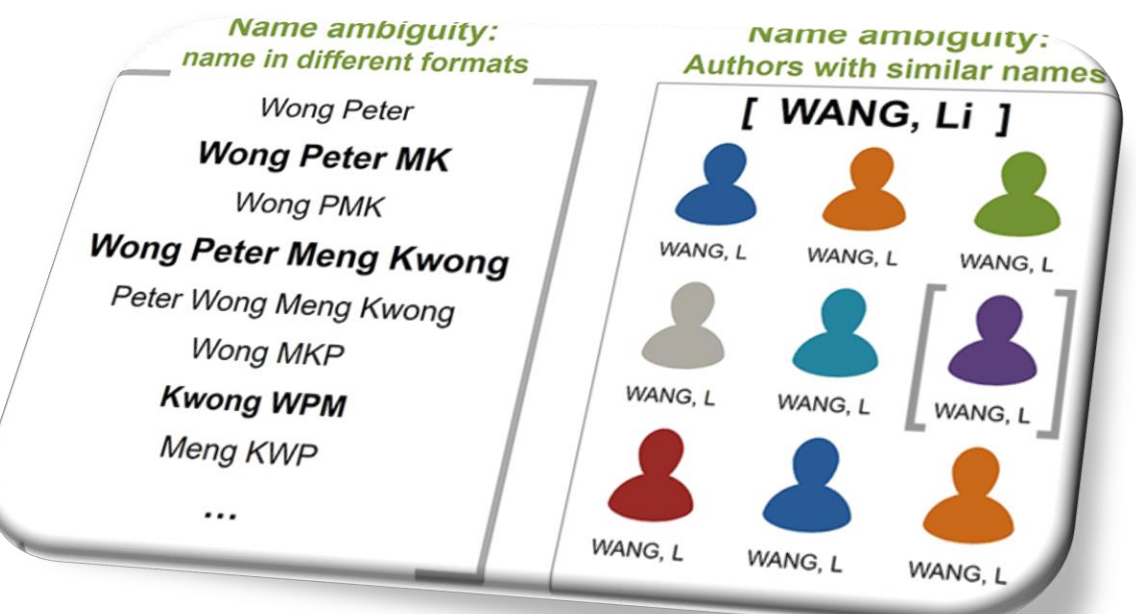

12/18/2019 12:20:20 PM 12/2019 12:20:20 PM 12/2019 12:20:20 PM 12/2019 12:20:20 PM 12/2019 12:20:20 PM 12/2019 مرکز اسناد علمی و اطالع رسانی- دفتر علم سنجی تیر 1398

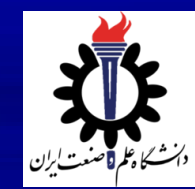

#### **Publons (Researcher Id) پروفایل ویژگی**

- ایجاد یك شناسگر منحصربه فرد براي هر پژوهشگر تا از ابهامات افراد داراي نام و نام خانوادگی مشابه جلوگیري کند.
- دسترسی سریع به تولیدات علمی، تعداد استنادات، اچ ایندکس و ... به صورت رایگان و بدون دسترسی به پایگاه وب آف-
- ساینس که زمینه ساز افزایش رویت پذیري تولیدات علمی و شاخصهاي استنادي پژوهشگران خواهد شد. موسسه Analytics Clarivate از 15 آوریل 2019 خدمات Publons و Id Researcher را با یکدیگر ادغام نموده و پژوهشگران از این پس براي به روزرسانی پروفایل یا دریافت Id Researcher باید به سایت Publons مراجعه نمایند.

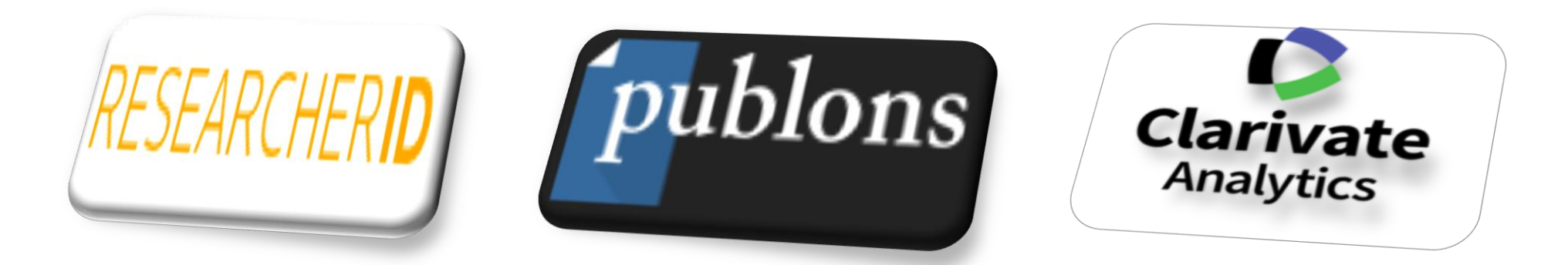

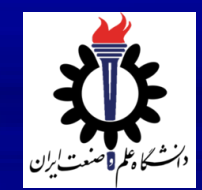

#### -1 وارد سایت پابلونز به نشانی [com.publons](https://publons.com/account/login/) شده و با همان نام کاربري و پسورد Id Researcher، in Log نمایید.

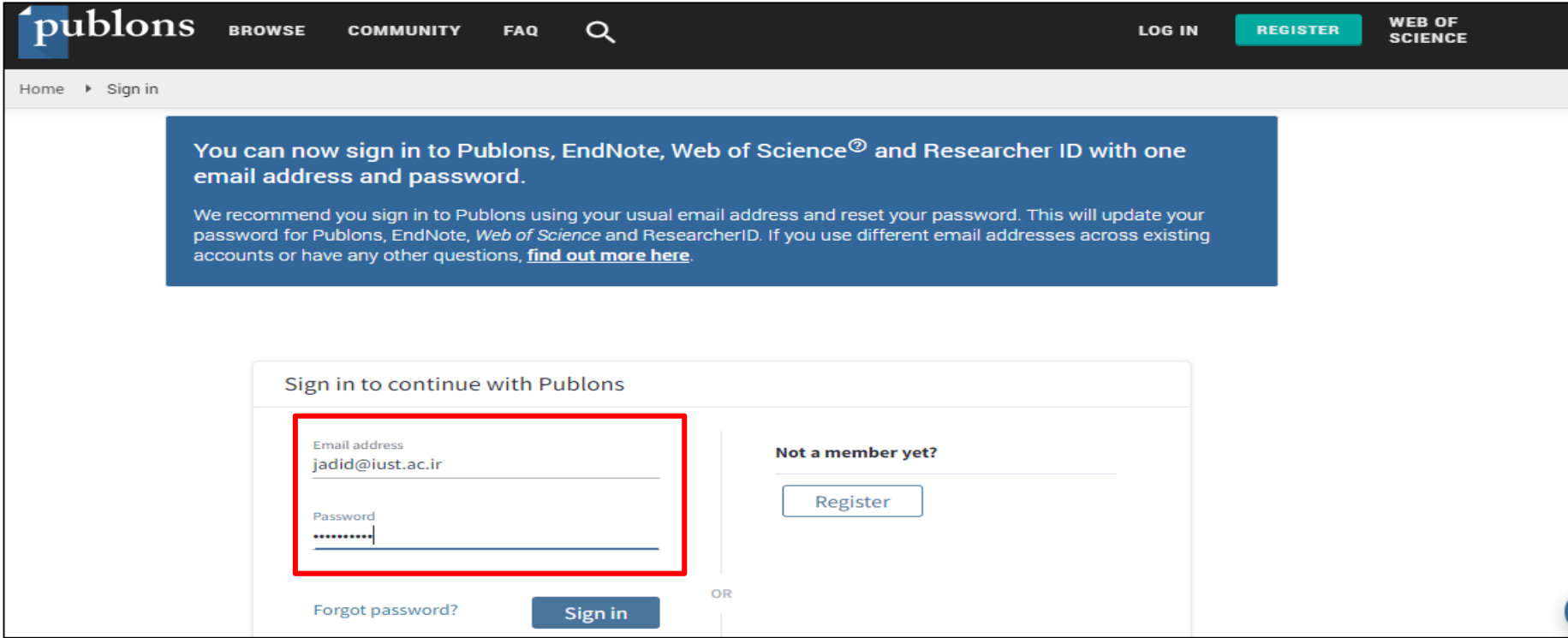

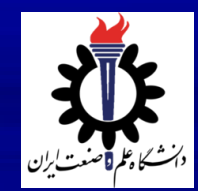

## **ایجاد و بروزرسانی پروفایل (Publons (Researcher Id**

#### -2 از منوي سمت چپ صفحه بر روي گزینه Publication کلیك نمایید و سپس از قسمت میانی صفحه گزینه Import Publication را انتخاب کنید.

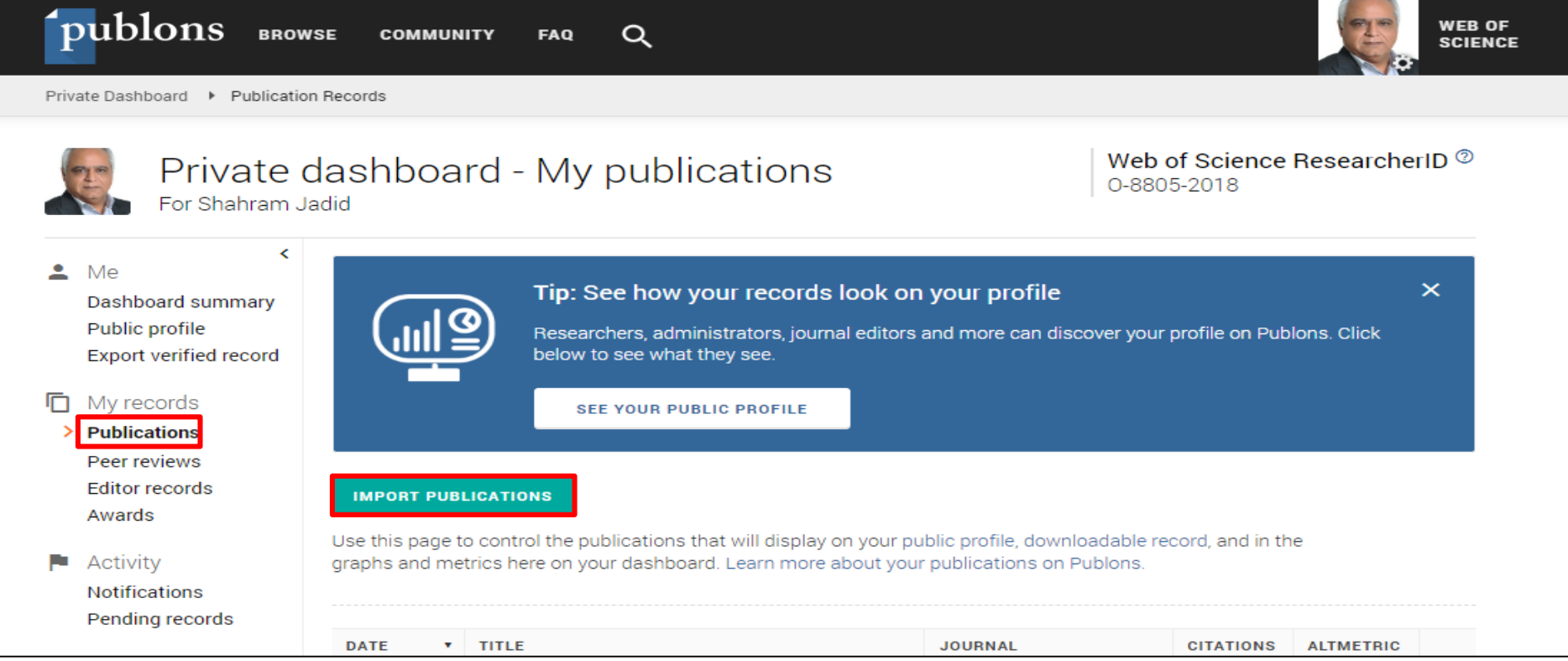

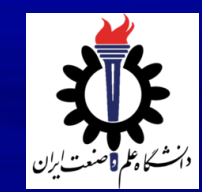

-3 در این بخش تولیدات علمی خود را از Science of Web، ORCIDو یا به وسیله جستجوي عنوان یا DOI مقاله اضافه کنید. پیشنهاد میشود تنها مقاالتی که در وب آف ساینس نمایه میشوند را وارد پروفایل خود نماید. با انتخاب گزینه See My Web of Science Publications فهرست مقالاتی که دارای تشابه اسمی با شما هستند نمایش داده می شود. از بین این تولیدات مواردی که متعلق به خودتان است را انتخاب و بر روی Import Selected Publication کلیک

نمایید.

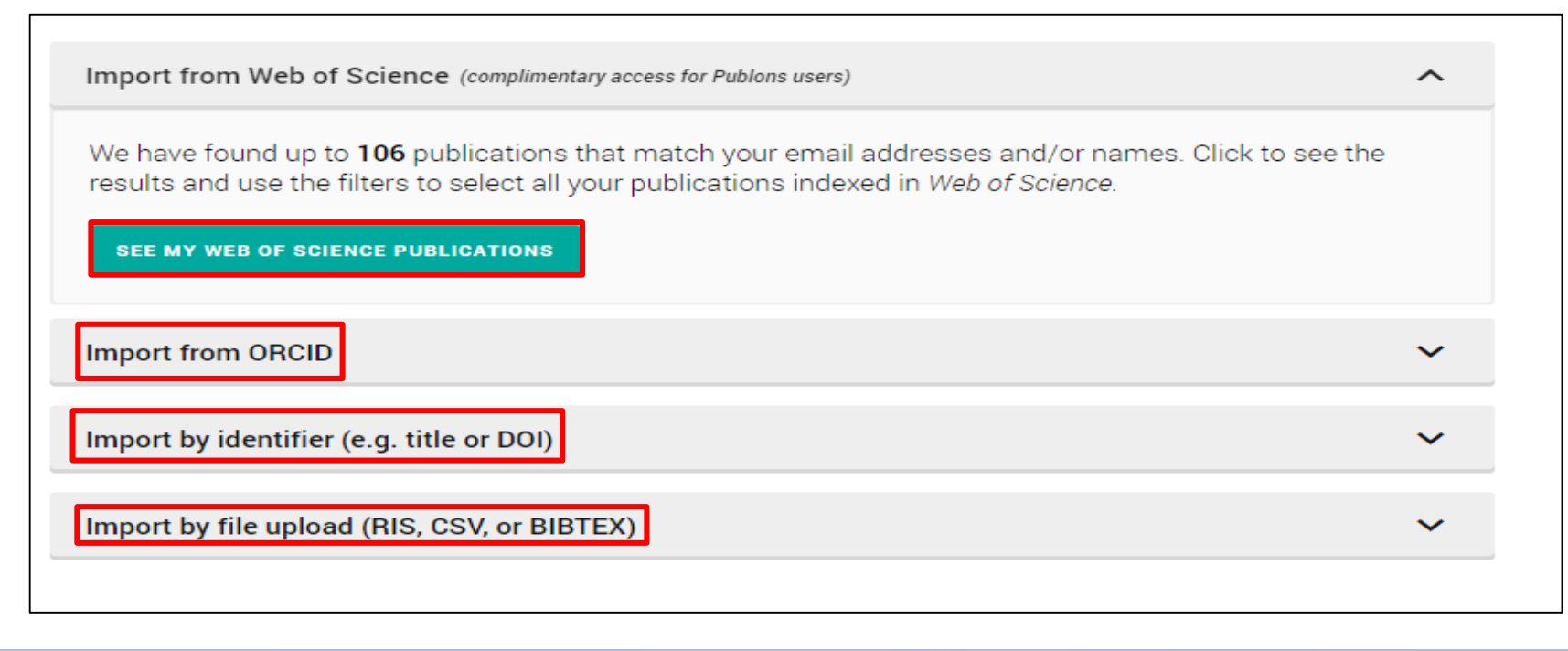

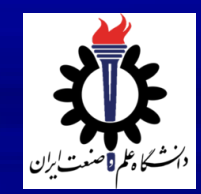

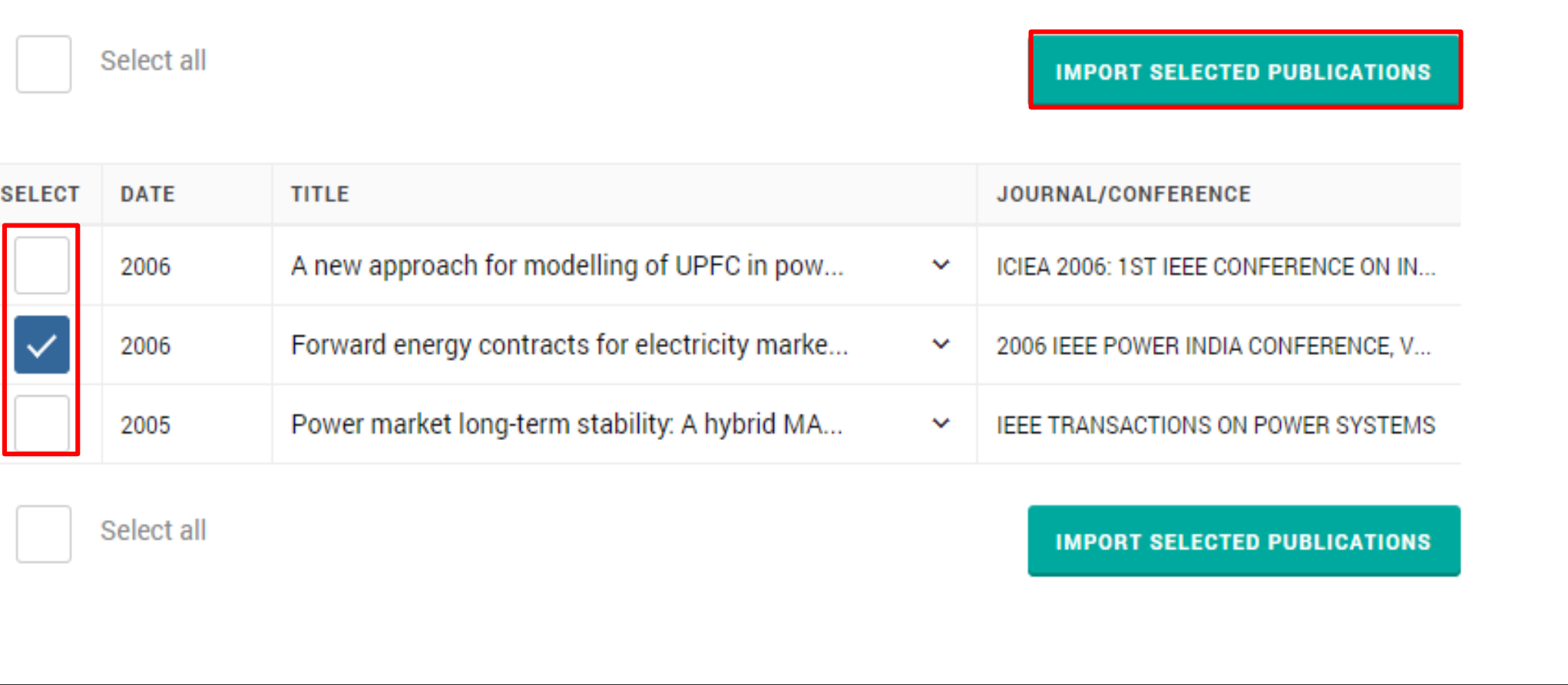

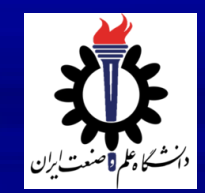

-1 در قسمت جستجوي وب آف ساینس نام خانوادگی، حرف اول نام و وابستگی سازمانی خود یاDOI مقاالت مد نظر را وارد نمایید.

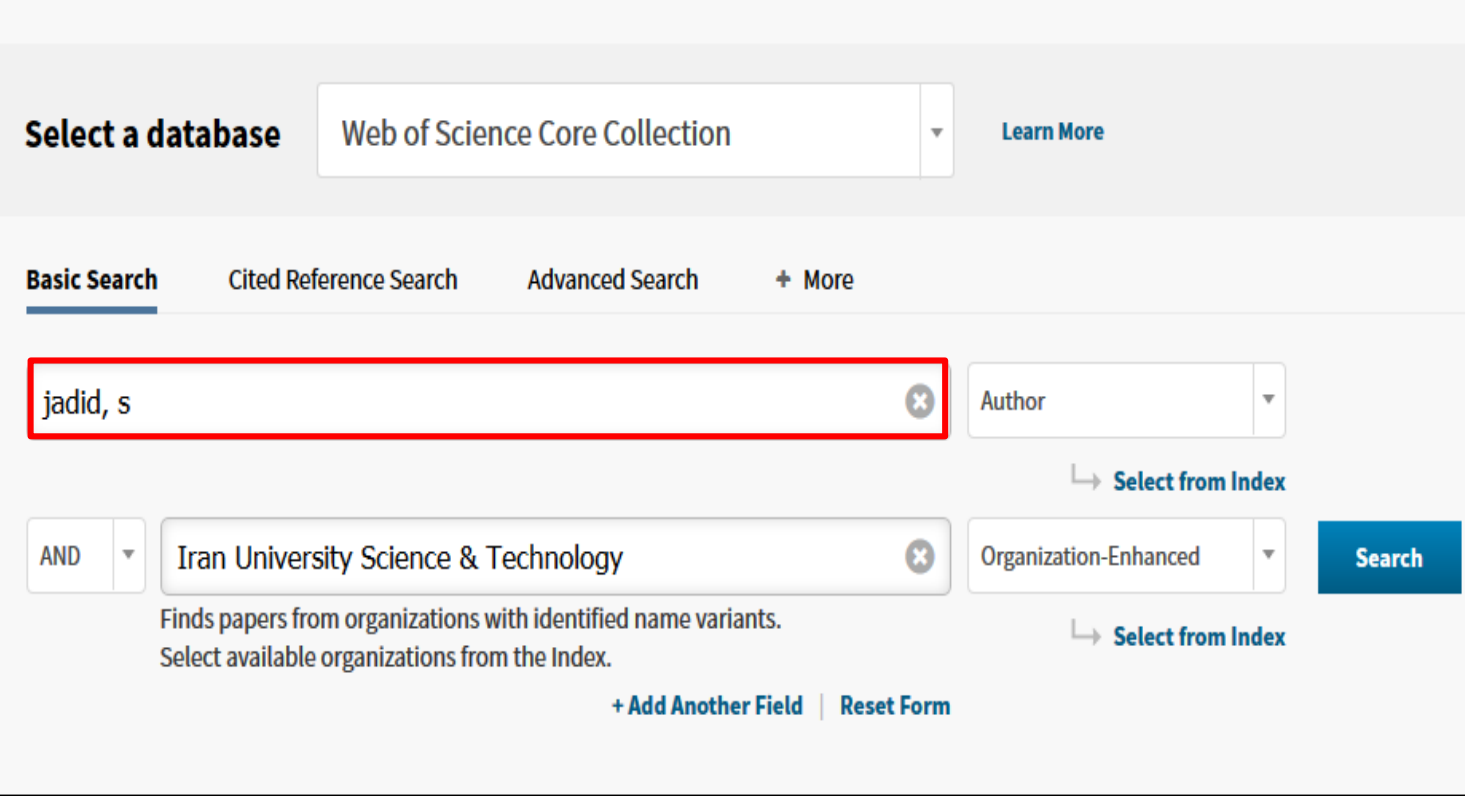

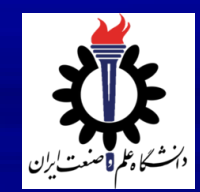

## **ایجاد و بروزرسانی پروفایل (Publons (Researcher Id**

#### -2 در صفحه نتایج بازیابی شده مقاالتی که متعلق به خودتان است انتخاب نموده و از منوي کشویی Exportگزینه Claim on Publons- Track Citation را انتخاب نمایید.

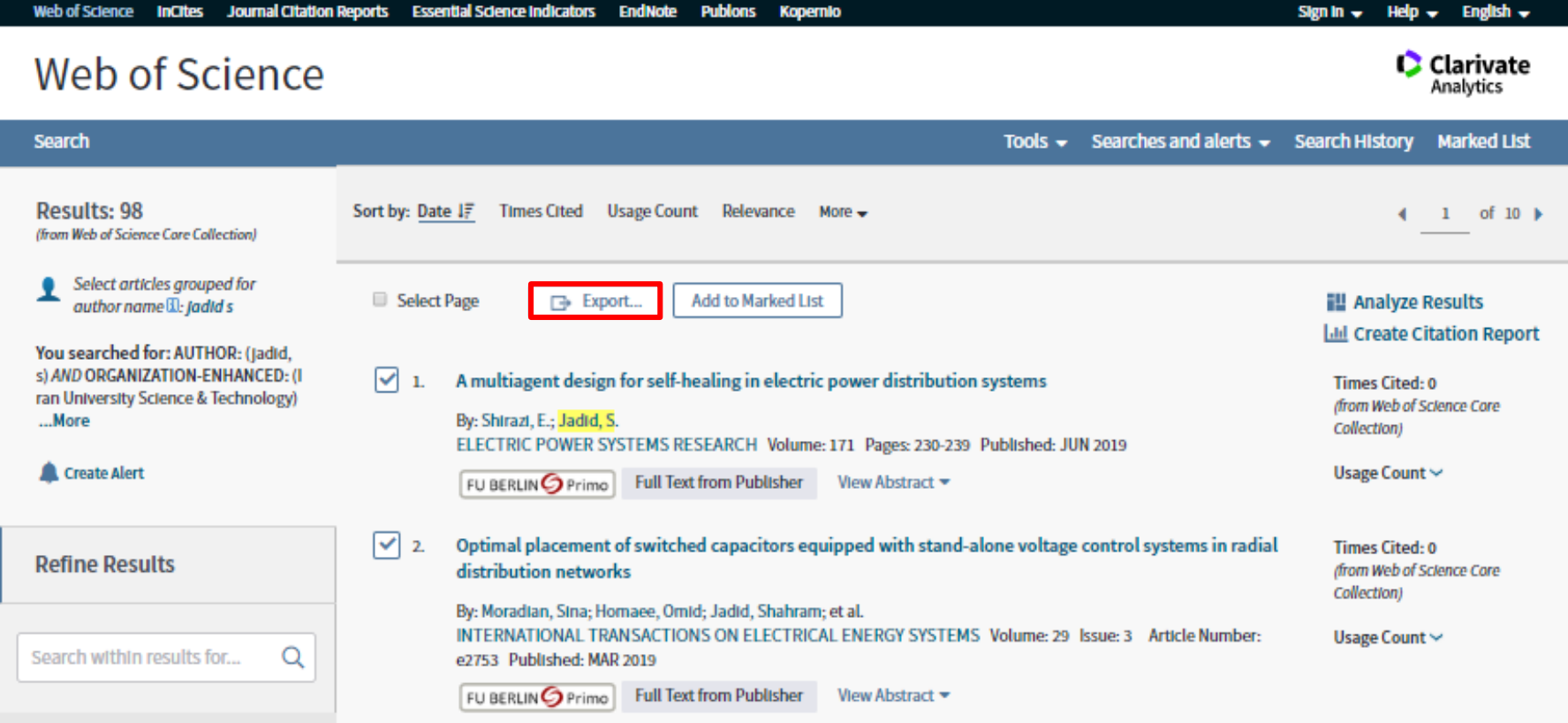

**مرکز اسناد علمی و اطالع رسانی- دفتر علم سنجی** <sup>8</sup>

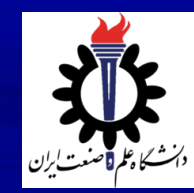

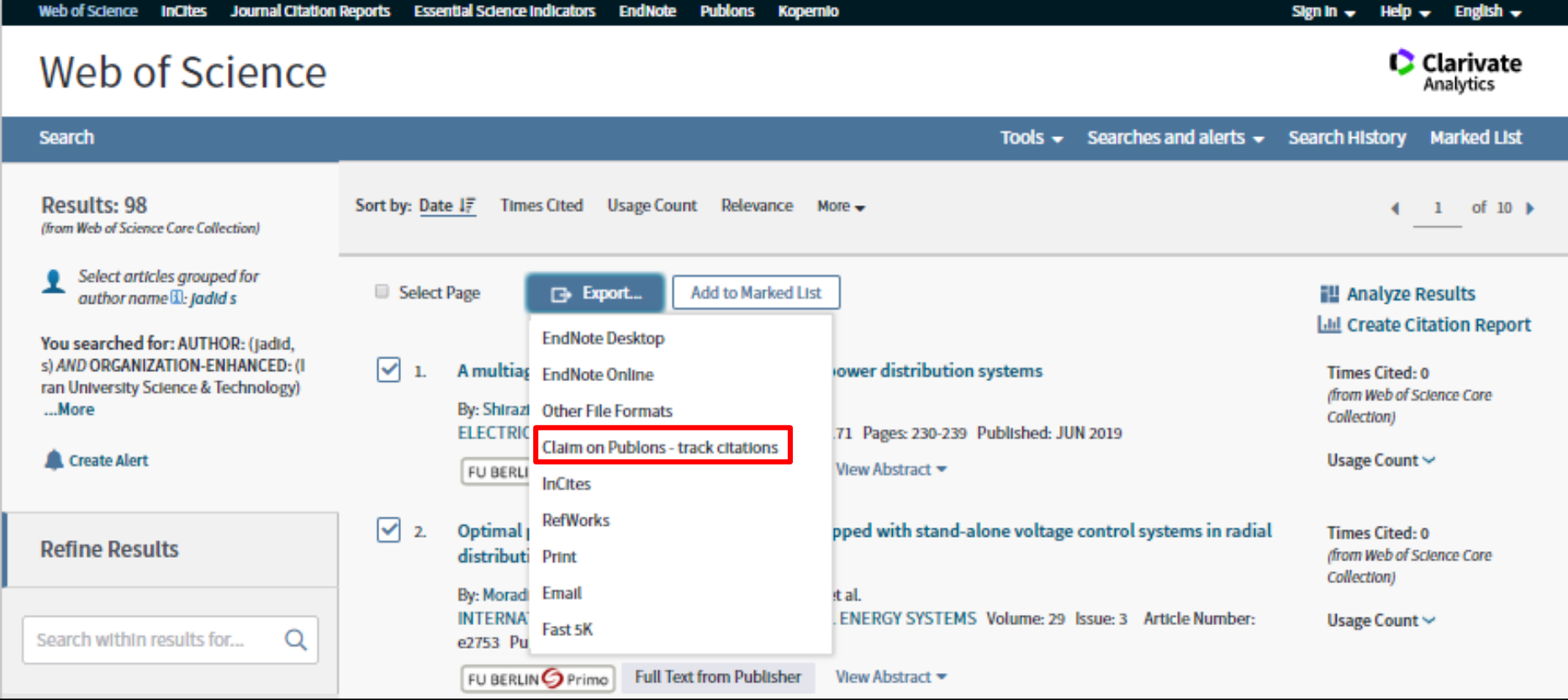

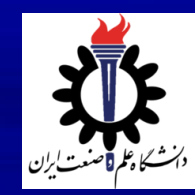

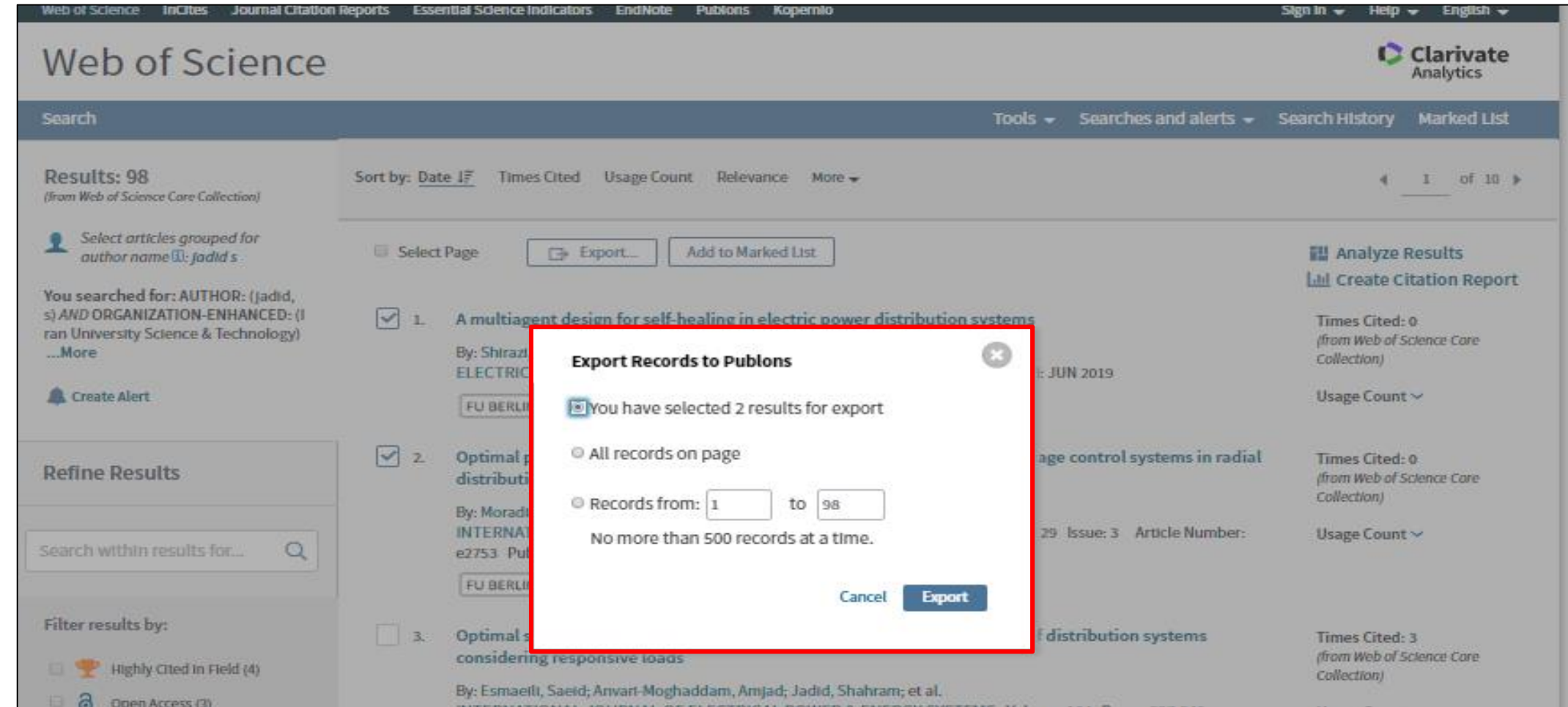

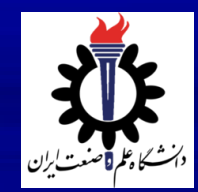

-3 پس از طی مراحل فوق به سایت Publons منتقل میشوید، در صورتی که قبال ثبت نام نمودهاید وارد اکانت خود شوید ودر غیراین صورت Register نمایید.

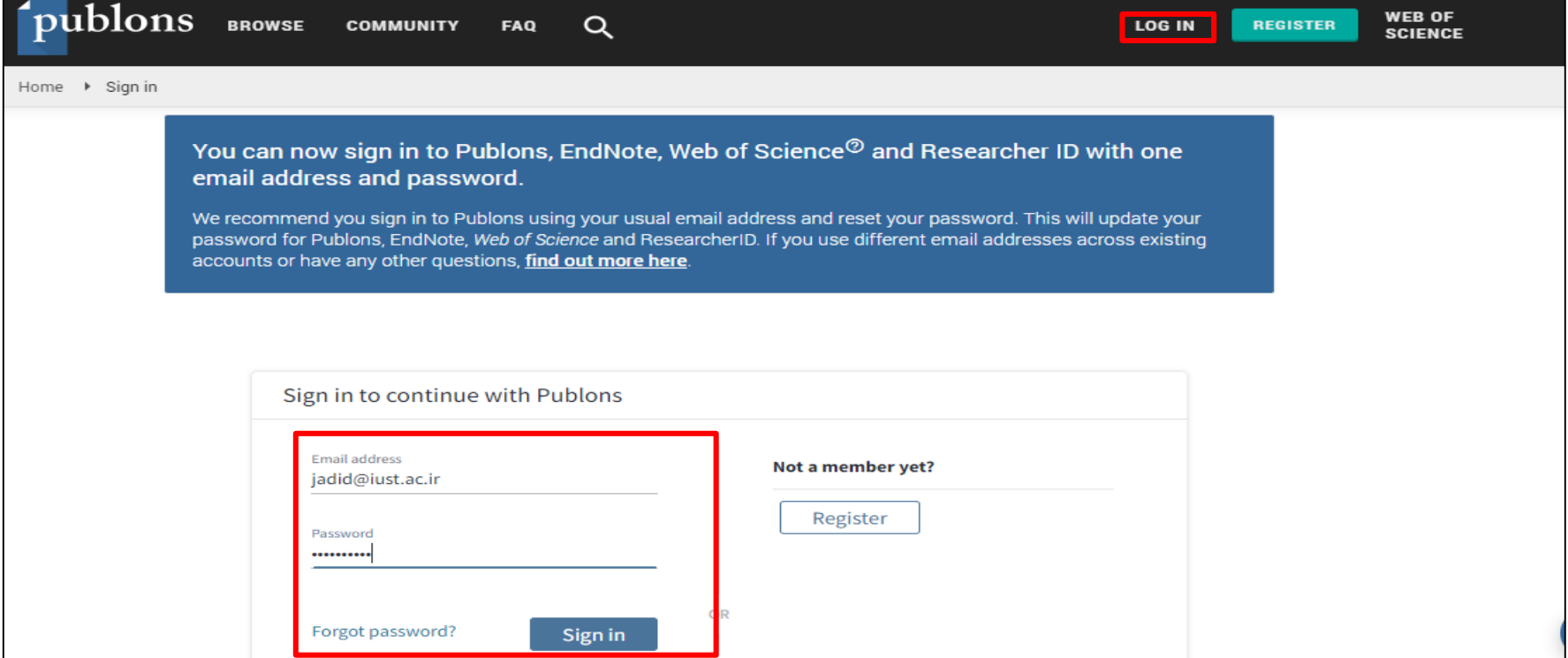

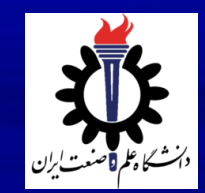

-4 سپس بر روي گزینه Import Begin کلیك کرده و به این ترتیب مقاالت وارد پروفایل Publons یا همان Id Researcher می شود.

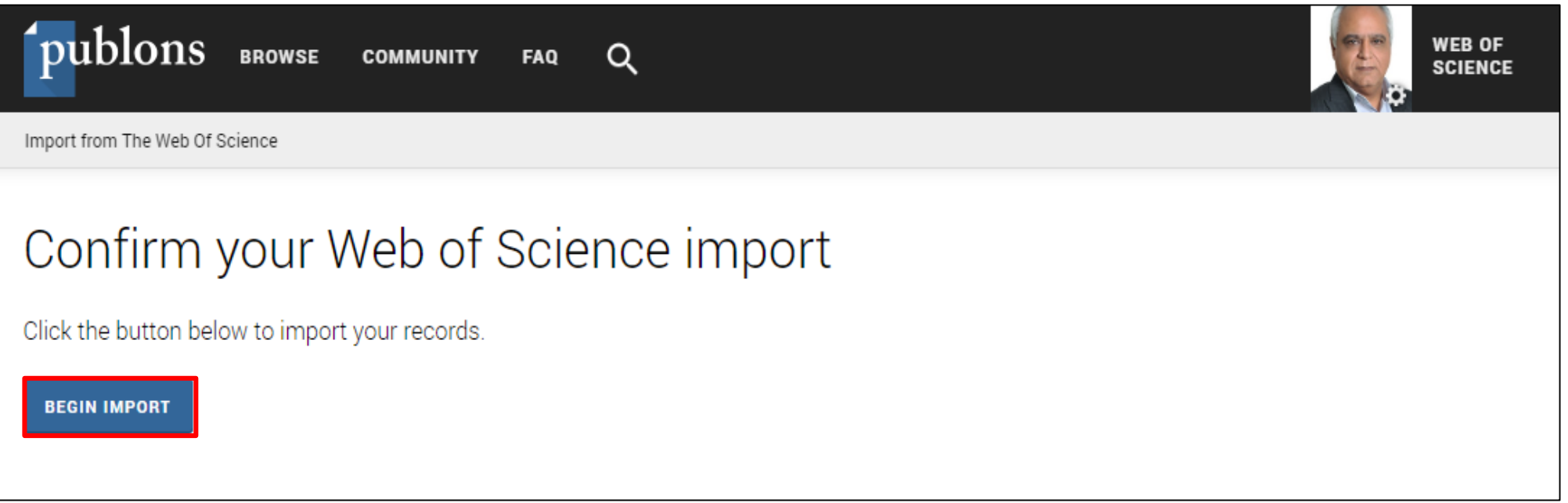

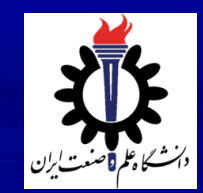

#### **ایجاد و بروزرسانی پروفایل (Publons (Researcher Id**

-4 به این ترتیب مقاالت به پروفایل شما اضافه شده و همان لحظه میتوانید در قسمت Publications فهرست مقاالت خود را مالحظه نمایید. همچنین در صورتی که مقاالت دیگران به اشتباه وارد پروفایل شما شده است، میتوانید با کلیك بر روي در جلوي هر مقاله آن را حذف کنید.

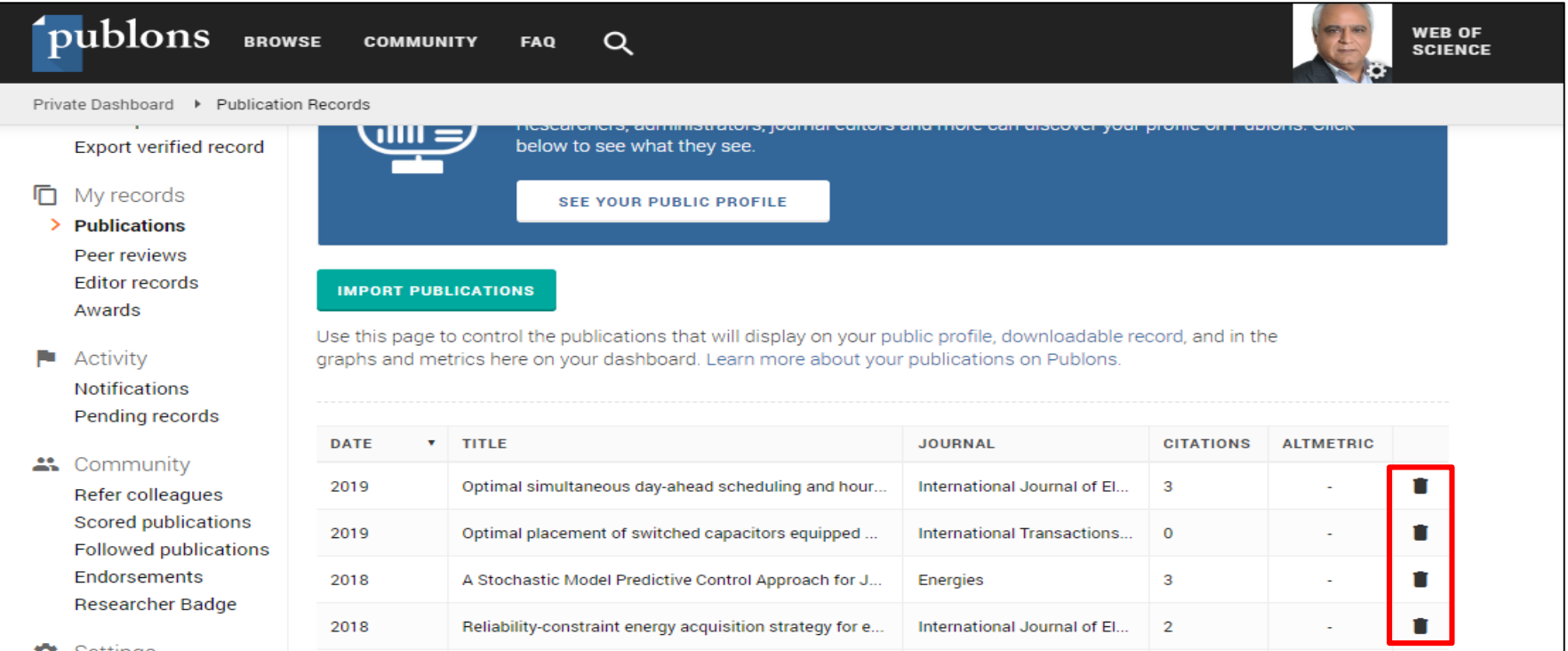

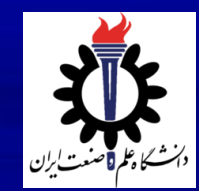

-5 از این پس براي جستجوي تولیدات علمی خود در Science of Webدر بخش جستجوي این پایگاه گزینه Author Identifier را انتخاب و سپس کد Id Researcherرا در فیلد مربوطه وارد و جستجو را انجام دهید. الزم به ذکر است حداقل یك هفته زمان نیاز است که تغییرات اعمال شده در Publons در Science of Webبه روز رسانی شود.

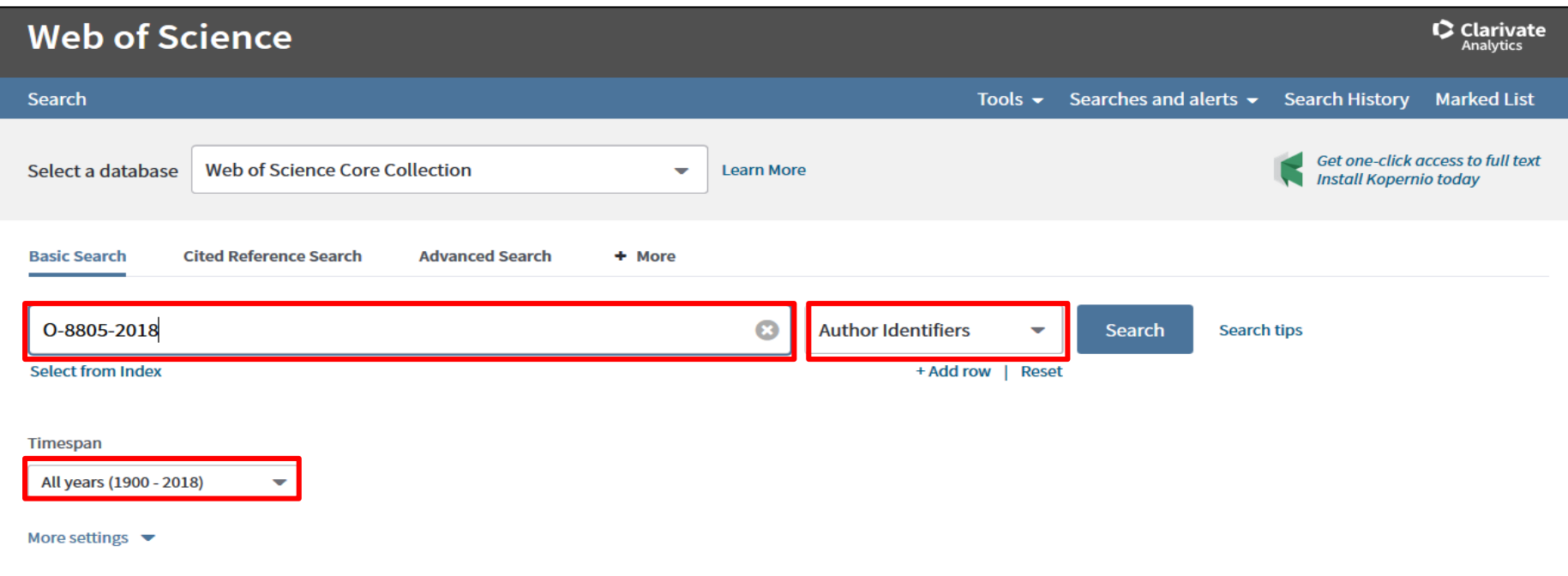

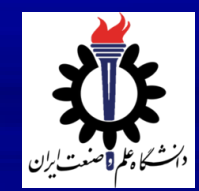

-1 ابتدا وارد وب سایت اورکید شده و ریجسترنمایید.

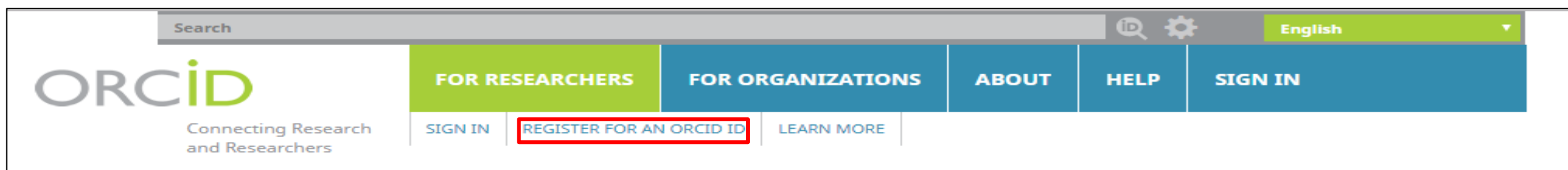

5,888,772 ORCID iDs and counting. See more...

 $\star$ o

#### **Register for an ORCID iD**

ORCID provides a persistent digital identifier that distinguishes you from every other researcher and, through integration in key research workflows such as manuscript and grant submission, supports automated linkages between you and your professional activities ensuring that your work is recognized.

Per ORCID's terms and conditions, you may only register for an ORCID iD for yourself.

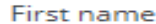

Last name

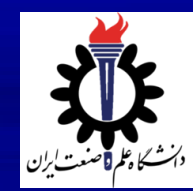

-2 وارد نمودن اطالعات مربوط به وضعیت شغلی، تحصیلی، و ...

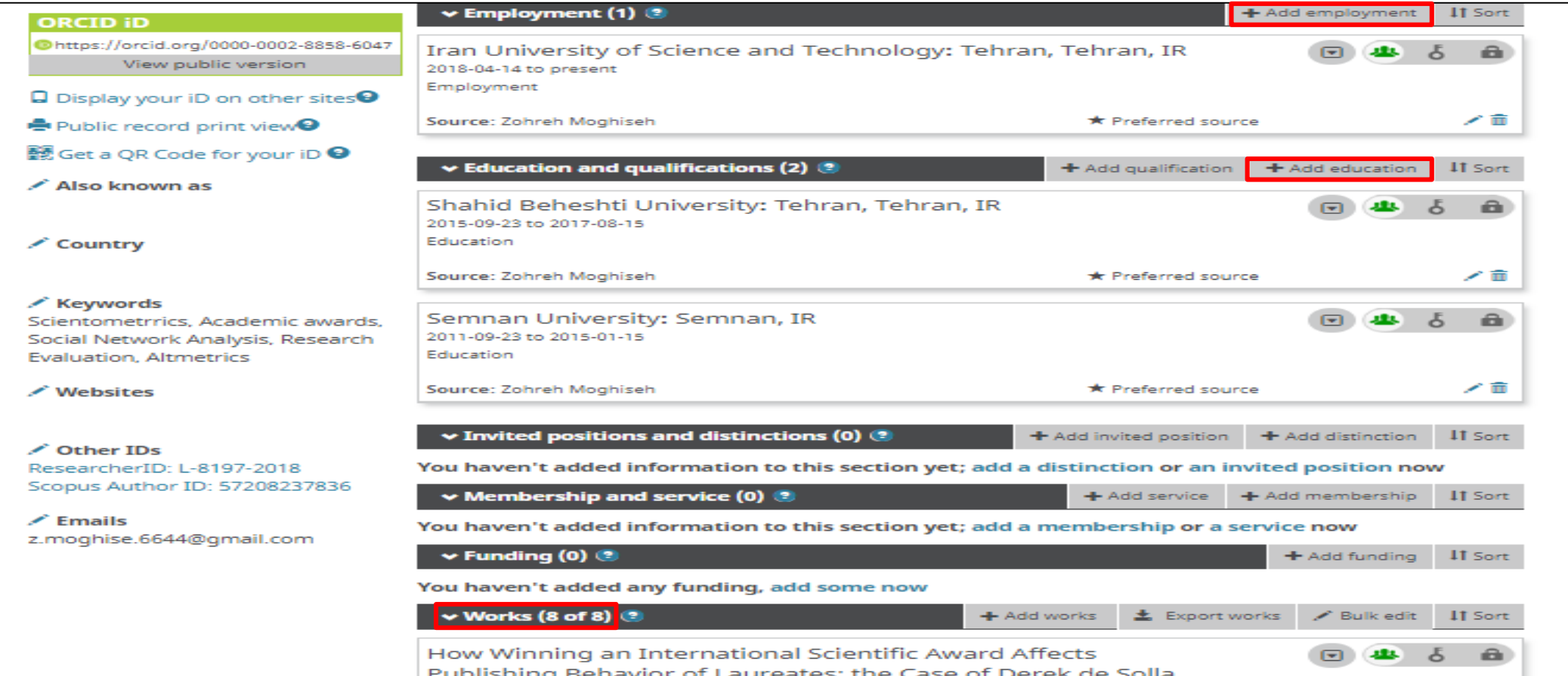

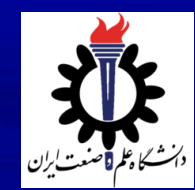

#### -3 وارد نمودن مقاالت با استفاده از DOI، پایگاه اسکوپوس، پروفایل Id Researcher، به صورت دستی و ... پیشنهاد می شود در این بخش مقاالت را از پایگاه استنادي اسکوپوس وارد نمایید.

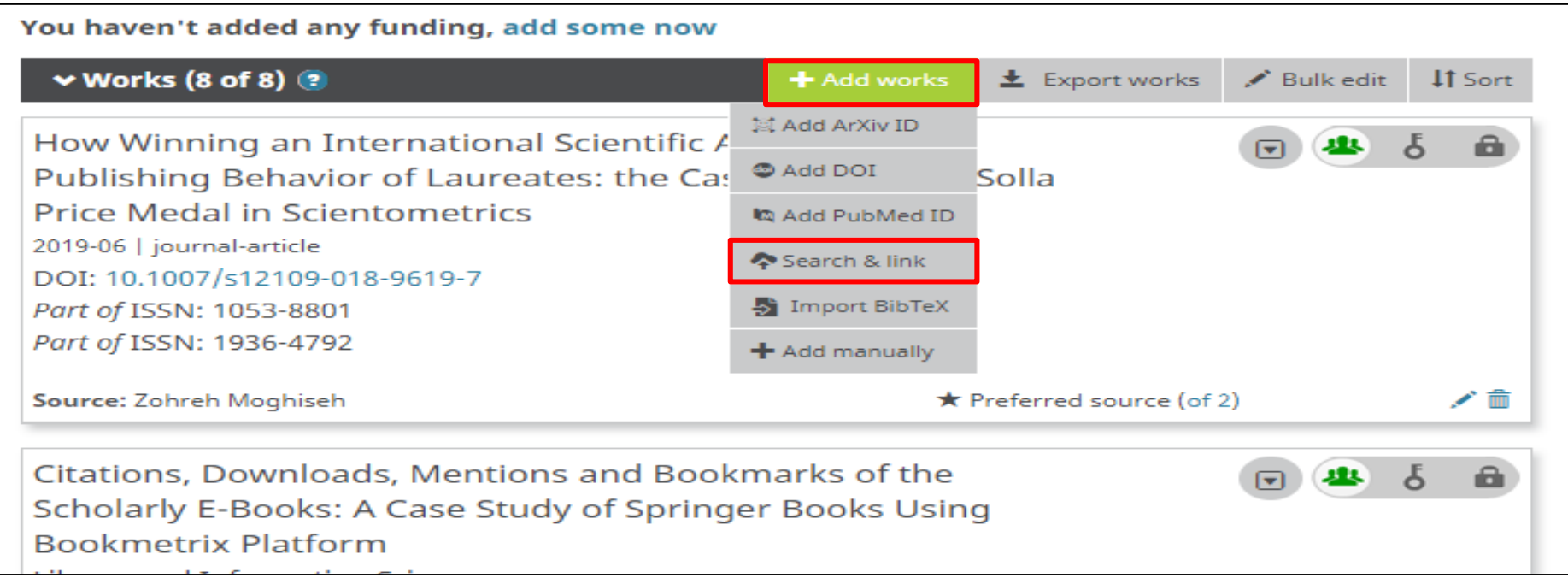

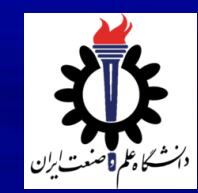

-4 انتخاب گزینه Link & search و سپس انتخاب پایگاه اسکوپوس.

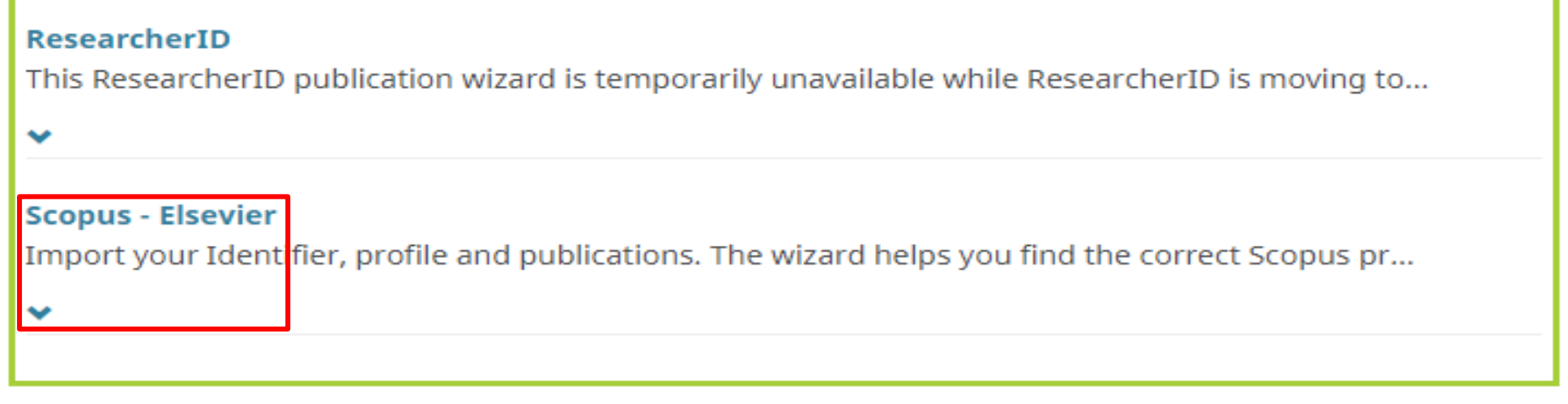

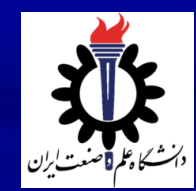

-5 انتخاب پروفایل اسکوپوس متعلق به خودتان و مرحله بعد چك کردن مقاالت داخل پروفایل.

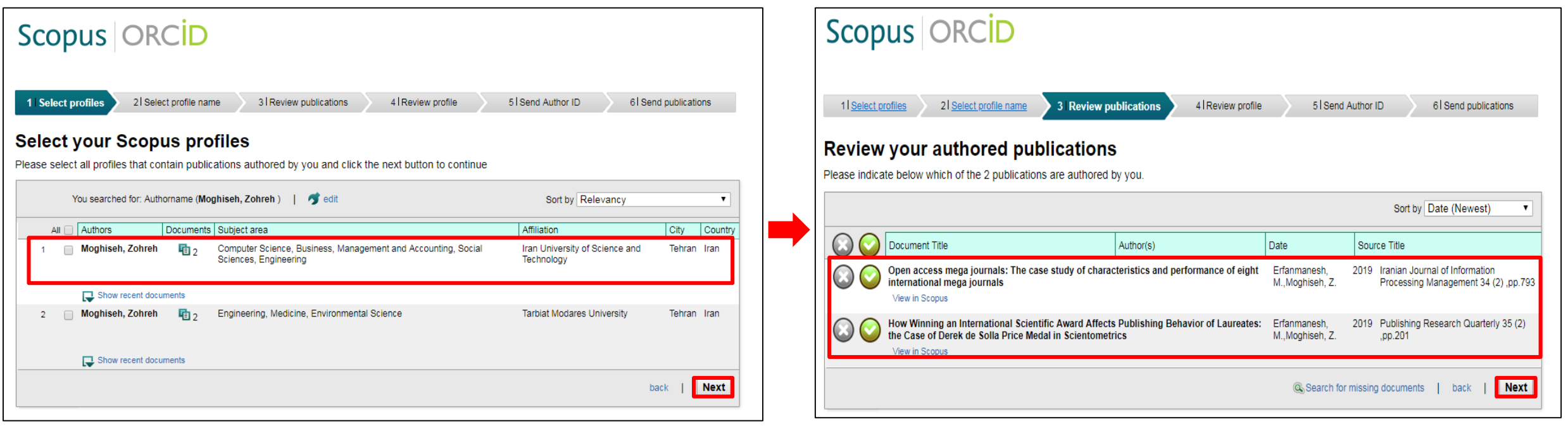

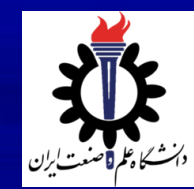

-7 انتخاب گزینه list Publication My Send -6 وارد نمودن ایمیل <sup>و</sup> کلیك بر روي ID Author Send

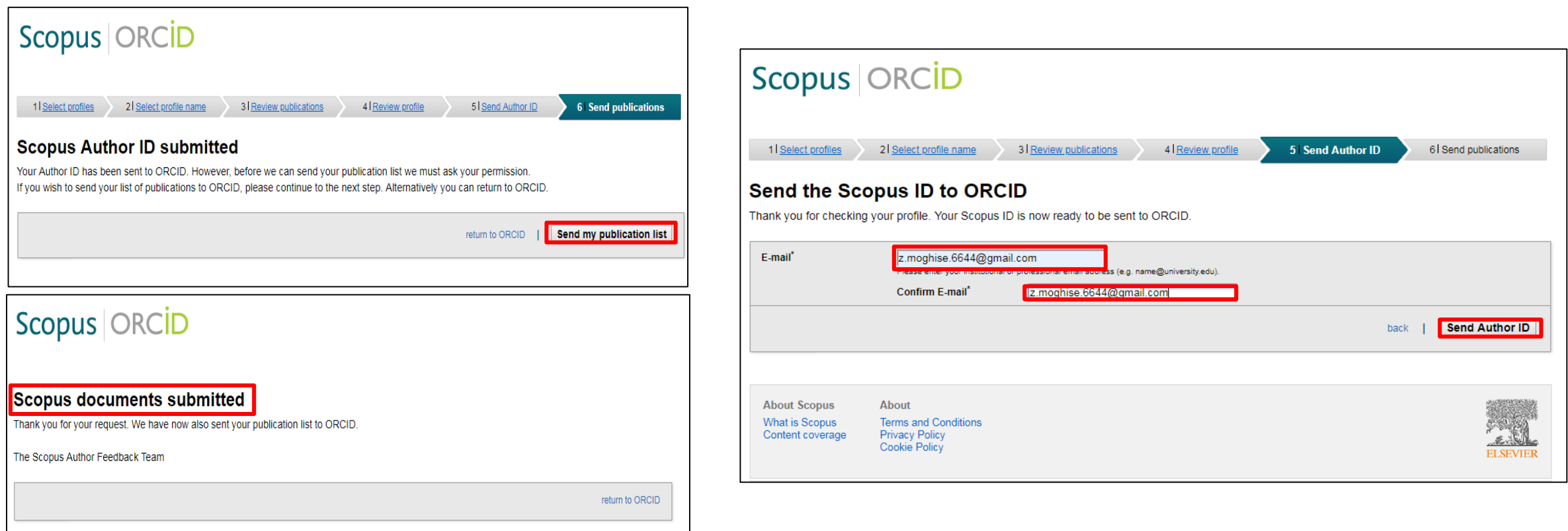

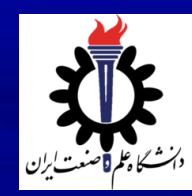

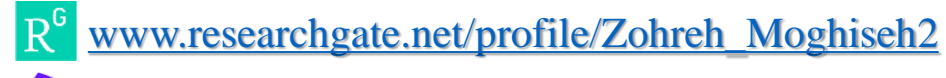

[L-8197-2018](http://www.researcherid.com/rid/L-8197-2018)

ID

<https://orcid.org/0000-0002-8858-6047>

Scimet@iust.ac.ir, z.moghise.6644@gmail.com

1 021-7322-6151

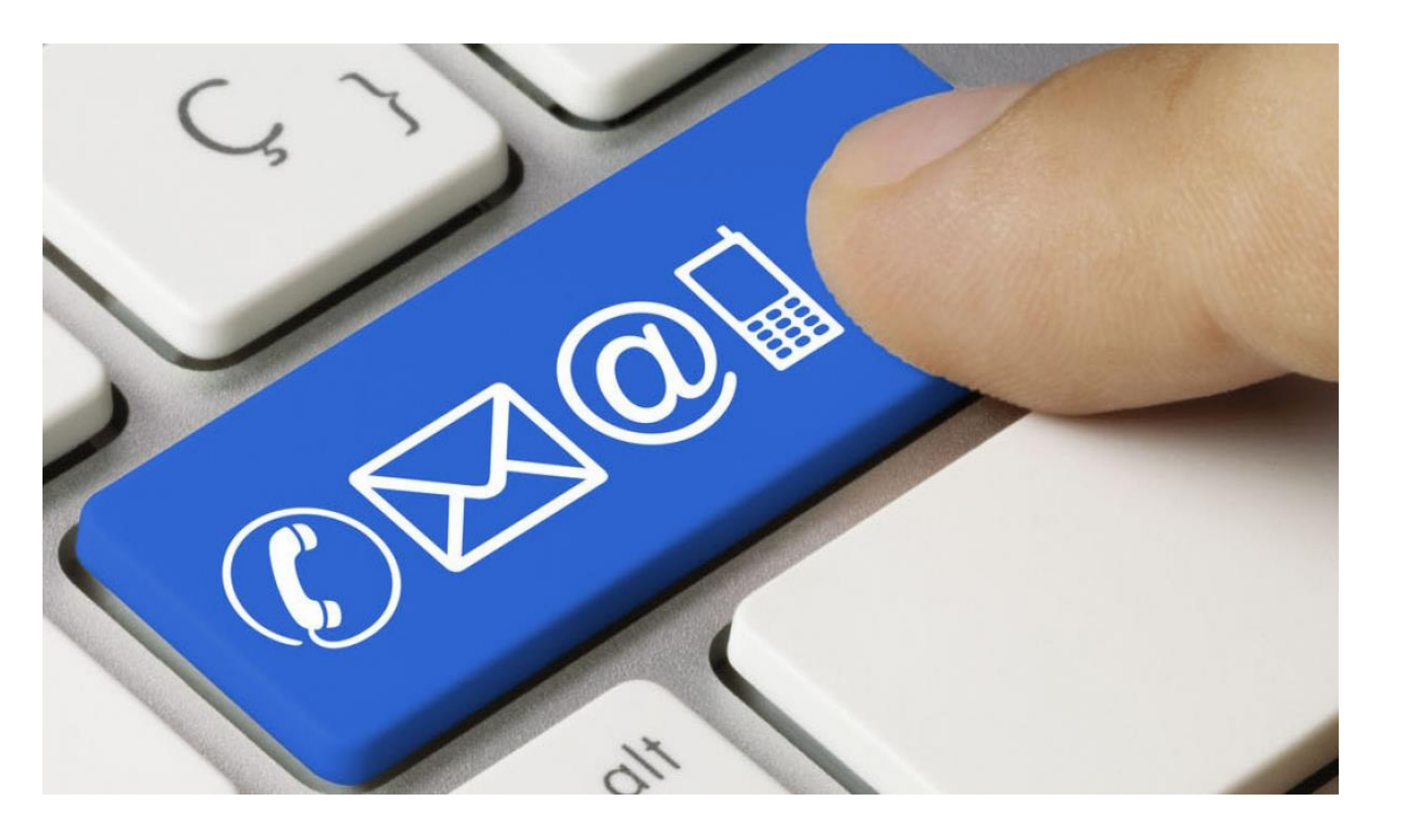